# DINGS

## SERVOTRACK<sup>™</sup> SnapTrack<sup>™</sup> Software Programming Tutorial

www.dingsmotionusa.com

DINGS' MOTION USA.

....Precision Motion Specialists

### **SnapTrack**<sup>™</sup>

# Software Programming Tutorial

### **SnapTrack**<sup>™</sup>

## Software Programming Tutorial

### **Table of Contents**

| Introduction to Block Programming | 2 |
|-----------------------------------|---|
| Editing Blocks                    | 3 |
| Block Types                       | 4 |
| User Units                        | 4 |

Publication Rev 2.0, January 2023 Copyright © 2023 by DINGS' Motion USA All Rights Reserved www.dingsmotionusa.com

#### **Introduction to Block Programming:**

Programming a motor using a programming language can be a difficult and frustrating experience, given the syntax / convention challenges that accompany programming languages in general.

In contrast, intuitive block programming capability provided by SnapTrack<sup>™</sup> simplifies the motor programming process via use of pre-programmed blocks. These pre-programmed blocks enable the user to create advanced procedures by simply clicking and dragging.

Below is an example of how pre-programmed blocks can be configured per a push button procedure that will turn on a motor, and then move the motor at a set motion profile (reference Figure 1.).

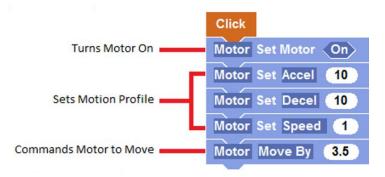

Figure 1. Push Button Block Program, Click and Set Motor

Procedure blocks' physical ridges enable them to fit with other blocks, and therefore link commands together (as in the case of the Click and Set Motor program above).

#### **Editing Blocks:**

Programming blocks also contain editable components, i.e., texts within shapes such as "XAxis" and "On" (reference Figure 2.).

These editable components allow the user to change a block's function within the context of the procedure by simply clicking on them. These texts are adjustable by simply clicking on them. There are 2 types of texts within blocks:

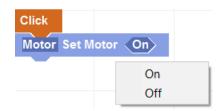

When the text background with a shape is dark (reference the dark blue hexagonal "On" shape, Figure 2.), a menu list of corresponding options appears when user clicks the shape. These options can potentially change the entire function of a given procedure.

Figure 2. Programming Block Texts Within Shapes – Procedure Options

For example, if the "Off" option is chosen per Figure 2., the procedure now turns "Off" the motor when the button is clicked.

Alternatively, when text background in an oval editable shape / component is white, a number pad will appear when user clicks the shape. The user can then use the number pad to input a number that corresponds with the desired action into the shape, in this case, a given motor set speed (reference Figure 3.).

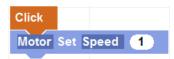

Figure 3. Text Within Shapes -- Numeric Options

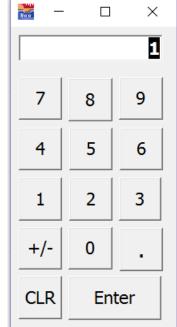

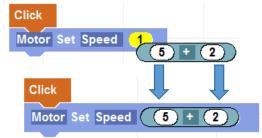

Figure 4. Editing via Dragging and Dropping a Shape Block

Finally, the user can edit / customize a programming block input by simply clicking on, dragging and dropping an existing shape block (already configured with the desired input) from one programming block to another (reference Figure 4.).

#### **Block Types:**

- Procedure Block: A procedure block is a ridged block that performs the listed command. Procedure blocks can be pieced together to create a list of commands (reference Figure 5.).
- 2. <u>Input Blocks</u>: Input blocks are used to provide specific instructions within a given procedure block. There are two (2) input block types, BOOLEAN blocks and NUMBER blocks, each representing a different data type.
  - a. BOOLEAN blocks are hexagonal / 6-sided blocks that return a TRUE or FALSE value (reference Figure 6).
  - b. NUMBER blocks are oval blocks that return a NUMERIC value (reference Figure 7).

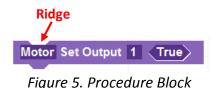

Motor Move Is Finished Figure 6. Boolean Block

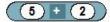

Figure 7. Number Block

#### **User Units:**

It can be very difficult to program a motor if the user is not familiar with how its units (i.e.,

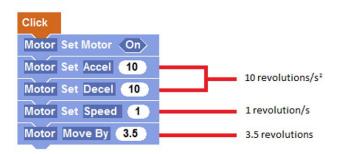

Figure 8. SnapTrack<sup>™</sup> Default User Units

procedure command steps) are defined, and related terminology. SnapTrack<sup>™</sup> allows user to control input numbers' units. These units are therefore called "user units."

<u>For Example</u>: By default, SnapTrack<sup>™</sup> has set user units for acceleration, deceleration, speed, and distance (reference Figure 8).

**NOTE:** To take advantage of our YouTube <u>SnapTrack programming video</u>, visit: https://www.youtube.com/channel/UCWFo3Ed2p689ZilBow00-0w

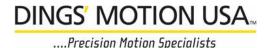

DINGS' Motion USA 335 Cochrane Circle Morgan Hill, CA 95037 Phone: 408-612-4970 Email: sales@dingsmotionusa.com Website: www.dingsmotionusa.com

### Quality-Performance-Flexibility-Price

## DINGS

#### Headquarters - North America DINGS' Motion USA

335 Cochrane Circle Morgan Hill, CA 95037 Phone 408-612-4970 Fax 408-778-4113 sales@dingsmotionusa.com www.dingsmotionusa.com

#### Headquarters - Asia DINGS' Electrical & Mechanical Co., Ltd.

3rd Floor, Block C, Tian'an Industrial Park New District, Changzhou Jiangsu, China Phone +86 519 85177826, 85177827 Fax +86 519 85177807 www.dingsmotion.com

SnapTrack Software Programming Tutorial